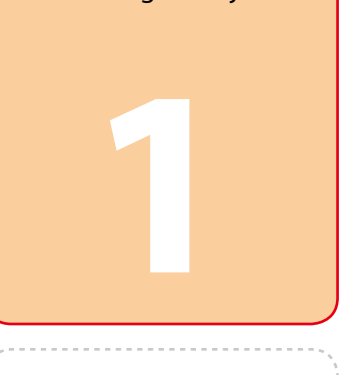

Copyright © 2010 Seiko Epson Corporation. All rights reserved. Printed in XXXXXX

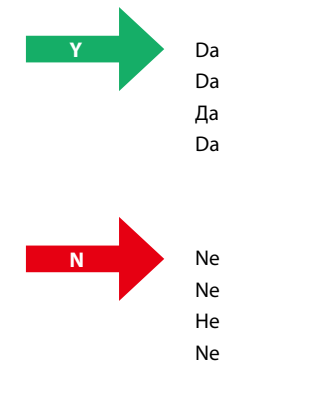

7/Vista XP

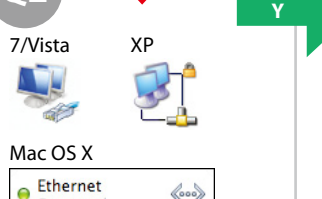

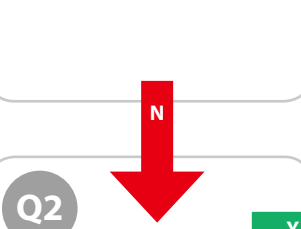

**Mac OS X**

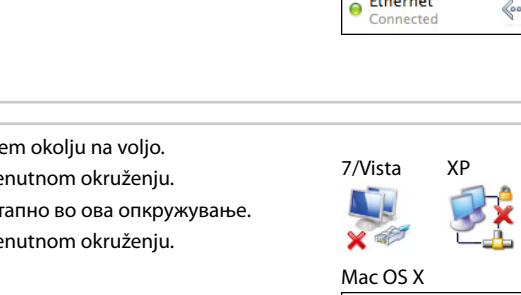

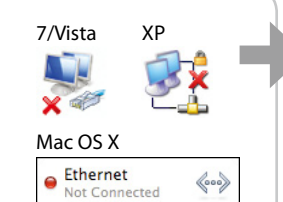

Wi-Fi

**Q1**

**Y**

**N**

**B**

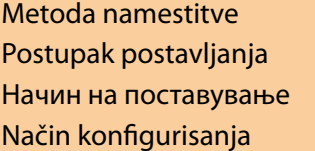

Sledite spodnjim navodilom, ki bodo predstavljale način za povezovanje tiskalnika prek omrežja (Wi-Fi/Ethernet). Če ste uporabnik Wi-Fi omrežja, se prepričajte, da so nastavitve za Wi-Fi na vašem računalniku vzpostavljene.

## **Windows 7/Vista Windows XP Mac OS X** 1 Izberite **Start** > **Nadzorna plošča** >

Slijedite donje upute o načinu spajanja pisača putem mreže (Wi-Fi/Ethernet). Ako ste korisnik Wi-Fi veze, provjerite jesu li Wi-Fi postavke podešene na Vašem računalu. Постапете според упатствата подолу што ќе ви укажат на постапката за поврзување на печатачот преку мрежа (Wi-Fi/Етернет). Ако користите Wi-Fi, проверете дали се утврдени поставките за Wi-Fi на компјутерот.

> 3 U prozoru koji se prikaže odgovorite na pitanje 01

Pratite dolenavedena uputstva koja označavaju način na koji treba povezati štampač preko mreže (Wi-Fi/Ethernet). Ako koristite Wi-Fi vezu, proverite da li je na vašem računaru podešena Wi-Fi veza.

- vprašanje 01 1 Odaberite **Start** > **Upravljačka ploča** > **Mrežne i Internet veze**.
- 2 Kliknite na **Mrežne veze**. 3 U prozoru koji se pojavi, odgovorite
- na pitanje  $\left( \circ\right)$ 1 Одберете **Старт** > **Контролна**
- **табла** > **Мрежни и Интернет поврзувања**.
- 2 Кликнете **Мрежни поврзувања**. 3 Во прозорецот што ќе се појави, одговорете на прашањето .
- 1 Izaberite **Start** > **Kontrolna tabla** >
- **Mrežne i Internet veze**. 2 Kliknite na ikonu **Mrežne veze**.
- 3 U prozoru koji se prikaže odgovorite na pitanje 01

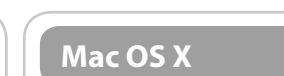

- 1 V Apple meniju izberite **Lastnosti sistema**.
- 2 Kliknite ikono **Omrežje**.
- 3 V oknu, ki se pojavi, odgovorite na vprašanje Q1 1 Odaberite **System Preferences** iz
- izbornika Apple.
- 2 Kliknite na ikonu **Mreža**. 3 U prozoru koji se pojavi, odgovorite
- na pitanje  $\overline{Q}$ 1 1 Одберете **System Preferences** од
	- менито Apple. 2 Кликнете на иконата **Network**.
- 3 Во прозорецот што ќе се појави, одговорете на прашањето от
- 1 Izaberite stavku **System**
- **Preferences** iz menija Apple. 2 Kliknite na ikonu **Network**.
- 3 U prozoru koji se prikaže odgovorite na pitanje 01.
- **Ogled stanja omrežja in opravila**. 2 Kliknite **Spreminjanje nastavitev**
- **kartice** (za 7) ali **Znova razvrsti brezžična omrežja** (za Vista).
- 3 V oknu, ki se pojavi, odgovorite na vprašanje Q1
- 1 Odaberite **Start** > **Upravljačka ploča** > **Prikaži status mreže i zadatke**.
- 2 Kliknite na **Promijeni postavke adaptera** (za 7) ili **Upravljanje**
- **mrežnim vezama** (za Vista). 3 U prozoru koji se pojavi, odgovorite na pitanje  $Q_1$
- 1 Одберете **Старт** > **Контролна табла** > **Види мрежна состојба и задачи**.
- 2 Кликнете **Смени поставки на адаптерот** (за 7) или **Уреди**
- **мрежни поврзувања** (за Vista). 3 Во прозорецот што ќе се појави,
- одговорете на прашањето от 1 Izaberite **Start** > **Kontrolna tabla** > **Prikaži mrežni status i zadatke**.

Za Windows: Ali ima ikona **Brezžične omrežne povezave** rdeč **X**? Za Mac OS X: Ali je indikator levo od ikone **AirPort** oranžen ali rdeč? Za Windows: Je li ikona **Bežična mrežna veza** označena crvenim znakom ? Za Mac OS X: Je li oznaka lijevo od ikone **AirPort** narančasta ili crvena? За Windows: Има ли иконата **Безжично мрежно поврзување** црвено ?

**Da li ikona Bežična mrežna veza** ima crvenu  $\mathbb{X}$ ?

2 Kliknite na **Promeni podešavanja adaptera** (u sistemu Windows 7) ili **Organizuj mrežne veze** (u sistemu

Vista).

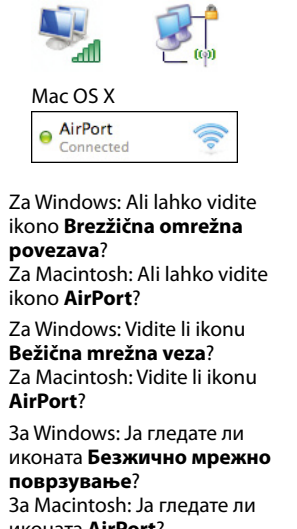

1 Izberite **Start** > **Nadzorna plošča** > **Omrežne in internetne** 

**povezave**.

## 2 Kliknite **Omrežne povezave**. 3 V oknu, ki se pojavi, odgovorite na

За Mac OS X: Дали показателот од левата страна на иконата **AirPort** е портокалов или црвен?

иконата **AirPort**? U sistemu Windows: Da li možete da vidite ikonu **Bežična mrežna veza**? U sistemu Mac OS X: Da li možete da vidite ikonu **AirPort**?

U sistemu Mac OS X: Da li je indikator levo od ikone **AirPort** narandžast ili crven? Povezava Wi-Fi je na voljo v trenutnem okolju. Nadaljujte s 7/Vista XP sekcijo 2. **N** Wi-Fi veza je dostupna u trenutnom okruženju. Prijeđite na odlomak 2. **2** иſ Поврзувањето Wi-Fi е достапно во ова опкружување. Mac OS X Продолжете со 2 дел. AirPort Wi-Fi veza je dostupna u trenutnom okruženju. Pređite na Ş odeljak 2. V trenutnem okolju je na voljo povezava Wi-Fi (Ad Hoc). Nadaljujte 7/Vista XP s sekcijo A (zadnja stran). 求 Wi-Fi (Ad Hoc) veza je dostupna u trenutnom okruženju. Prijeđite **A Y**  $\times$  all na odlomak A (stražnja stranica). Поврзување Wi-Fi (Ad Hoc) е достапно во ова опкружување. Mac OS X Продолжете со дел A (задна страница). AirPort Q. Wi-Fi (Ad Hoc) veza je dostupna u trenutnom okruženju. Pređite na odeljak A (zadnja strana). AirPort Ş **2 Ali ima ikona Lokalne omrežne povezave** rdeč $\mathbb{X}$ ? Za Mac OS X: Ali je indikator levo od ikone **Ethernet** rdeč? Ethernet Je li ikona **Lokalna mrežna veza** označena crvenim znakom X? Za Mac OS X: Je li oznaka lijevo od ikone **Ethernet** crvena? Има ли иконата **Локално поврзување** црвено ? За Mac OS X: Дали показателот од левата страна на иконата **Ethernet** е црвен? **Da li ikona Lokalna veza** ima crvenu  $\mathbb{X}$ ? U sistemu Mac OS X: Da li je indikator levo od ikone **Ethernet** crven?  $\left\langle \circ \circ \circ \right\rangle$ Povezava Ethernet je v trenutnem okolju na voljo. 7/Vista XP Ethernet veza je dostupna u trenutnom okruženju. **N** Поврзувањето Ethernet е достапно во ова опкружување. **2** Ethernet veza je dostupna u trenutnom okruženju. Mac OS X Ethernet  $\left\langle \hspace{-0.2em} \begin{array}{c} 0 & 0 \\ 0 & 0 \end{array} \hspace{-0.2em} \right\rangle$ Omrežna povezava je v trenutnem okolju na voljo. Mrežna veza nije dostupna u trenutnom okruženju. **B** Мрежно поврзување не е достапно во ова опкружување. **Y** Mrežna veza nije dostupna u trenutnom okruženju.

- SL **Vodič namestitve Wi-Fi/omrežje**
- HR **Vodič za postavljanje Wi-Fi/mrežne veze**
- MK **Упатство за поставување Wi-Fi/мрежа**

- Za namestitev W-Fi prek nadzorne plošče tiskalnika in povezavo Ethernet preskočite na M.
- Če se na levi strani ne pojavi okno, morate najprej izvesti koraka **1** In **1**. Ako se lijevi prozor ne pojavi, izvršite

## SR **Vodič za konfigurisanje Wi-Fi/žičane mreže**

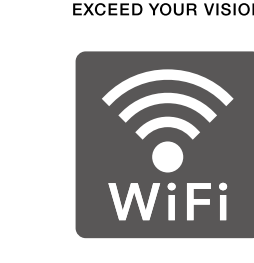

**EPSON** 

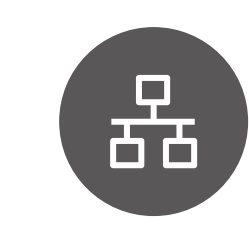

Za Windows: Ali lahko vidite ikono **Povezava lokalnega omrežja**? Za Macintosh: Ali lahko vidite ikono **Ethernet**?

Za Windows: Vidite li ikonu **Lokalna mrežna veza**? Za Macintosh: Vidite li ikonu

- **Ethernet**? За Windows: Ја гледате ли
- иконата **Локално поврзување**?  $\bullet$ За Macintosh: Ја гледате ли  $\bullet$
- иконата **Ethernet**? U sistemu Windows: Da li možete
- da vidite ikonu **Lokalna veza**? U sistemu Macintosh: Da li možete da vidite ikonu **Ethernet**?

Namestitev za Wi-Fi ali Ethernet

U slučaju Ethernet veze: priključite<br>**LAN kabl**, pa pređite na odeljak **O**.

A�

U slučaju Wi-Fi povezivanja putem kontrolne table štampača:

najpre podesite Wi-Fi podešavanja štampača praćenjem uputstava na ekranu, pa pređite na odeljak  $\mathbf \Theta$ .

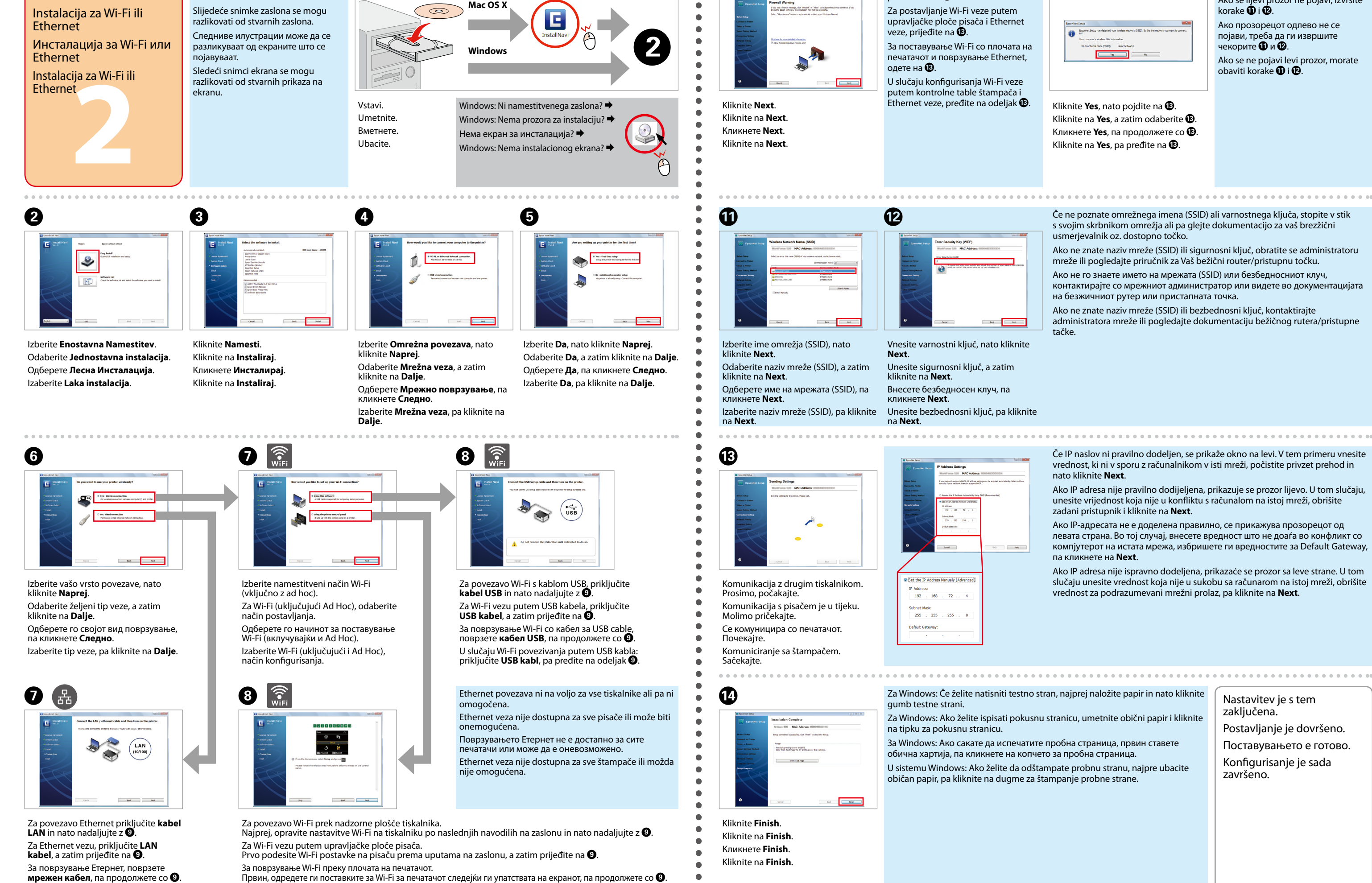

About the OPEN SOURCE SOFTWARE LICENSE : In addition to software program rights owned by Seiko Epson Corporation, this product also includes open source software. Refer to OSS.pdf in the Software Disc (NetworkGuide) for a

Naslednji posnetki zaslona se lahko razlikujejo od dejanskih prikazov zaslona.

**2**

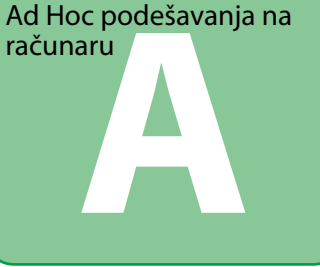

Ad hoc nastavitve na računalniku

Ad Hoc postavke na računalu

Ад-хок поставки на компјутерот

računaru

Postopek za nastavitev ad hoc z računalnikom je odvisen od vašega operacijskega sistema, računalnika in proizvajalca brezžične naprave. Za podrobnosti si oglejte dokumentacijo brezžične naprave ali stopite v stik s službo za podporo strankam proizvajalca. Naslednji del opisuje nastavitev za standardne nastavitve Windows 7, Vista, XP ali Mac OS X.

Postupak za postavljanje Ad Hoc veze s računalom ovisi o Vašem OS-u, računalu i proizvođaču Vaših bežičnih uređaja. Pogledajte dokumentaciju bežičnih uređaja ili se obratite proizvođačevoj službi za korisnike. Slijedeći odlomak opisuje postavljanje za standardne postavke u Windows 7, Vista, XP ili Mac OS X.

Постапката за поставување Ad Hoc на компјутерот зависи од вашиот ОС, компјутерот и производителот на вашите безжични уреди. За повеќе детали, видете во документацијата на безжичните уреди или јавете се на поддршката за купувачи на производителот. Во следниот дел е опишано поставувањето на стандардните поставки за Windows 7, Vista, XP или Mac OS X.

Postupak konfigurisanja Ad Hoc veze putem računara zavisi od operativnog sistema, računara i proizvođača bežičnih uređaja. Za detalje pogledajte dokumentaciju bežičnih uređaja ili se obratite korisničkoj podršci proizvođača. U sledećem odeljku opisan je način konfigurisanja standardnih podešavanja u operativnim sistemima Windows 7, Vista i XP i Mac OS X.

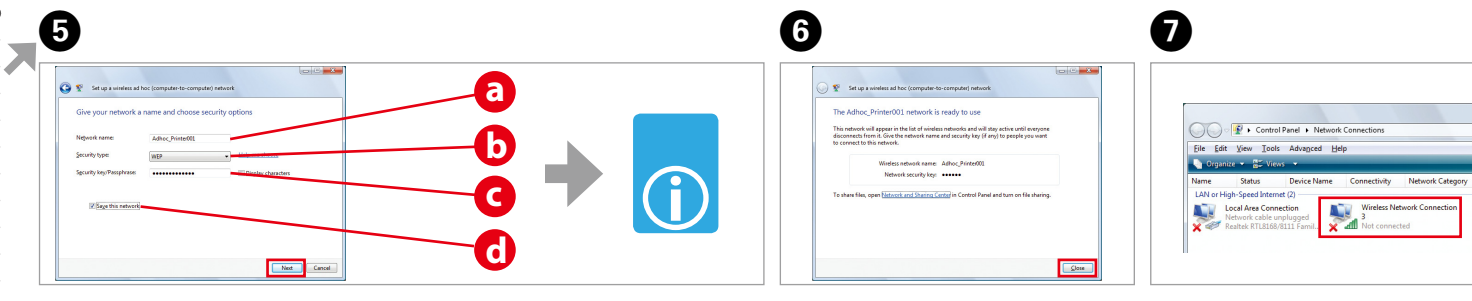

Tudi če imate povezavo Wi-Fi tiskalnik in računalnik v vašem okolju morda ne moreta komunicirati. Še vedno bi moralo biti mogoče vzpostaviti povezavo Ad Hoc. To je neposredna povezava med tiskalnikom in računalnikom, ki omogoča priključitev le enega računalnika. Drugi računalniki s tiskalnikom ne bodo mogli vzpostaviti povezave Wi-Fi.

Čak i ako imate Wi-Fi vezu, moguće je da pisač i računalo ne mogu komunicirati u trenutnom okruženju. Trebali biste moći uspostaviti Ad Hoc vezu. To je izravna veza između pisača i računala. Ona omogućuje spajanje samo jednog računala. Druga računala neće moći uspostaviti Wi-Fi vezu s pisačem.

Дури и да имате поврзување Wi-Fi, печатачот и компјутерот може да не се во можност да комуницираат во вашето опкружување. Сепак, би требало да можете да поставите поврзување Ad Hoc. Тоа е директно поврзување меѓу печатачот и компјутерот. Овозможува да се поврзе само еден компјутер. Другите компјутери нема да можат да се поврзат со печатачот преку Wi-Fi.

Čak i ako imate Wi-Fi vezu, štampač i računar možda neće moći da komunicira u trenutnom okruženju. Trebalo bi da još uvek možete da konfigurišete Ad Hoc vezu. To je direktna veza između štampača i računara. Ona omogućava priključivanje samo jednog računara. Drugi računari neće moći da ostvare Wi-Fi vezu sa štampačem.

Za izvajanje nastavitev glejte preglednico "i", nato kliknite **Naprej**. Pogledajte tablicu "i" za podešavanje postavki i kliknite na **Dalje**. Видете во табелата "i" за да ги одредите поставките, па кликнете **Следно**. Za podešavanja pogledajte tabelu "i", pa kliknite na **Dalje**.

Kliknite **Zapri**. Kliknite na **Zatvori**. Кликнете **Затвори**. Kliknite na **Zatvori**.

Dvokliknite ikono **Brezžične omrežne povezave**. Dvaput kliknite na ikonu **Bežična** 

**mrežna veza**. Кликнете двапати на иконата **Безжично мрежно поврзување.** Dvaput kliknite na ikonu **Bežična mrežna veza**.

Prepričajte se, da je Ad Hoc povezava registrirana in nato kliknite ustrezno mesto na Namizju (za 7) ali **Prekliči** (za Vista).

Provjerite je li Ad Hoc veza registrirana, a zatim kliknite na odgovarajuće mjesto na radnoj površini (za 7) ili na **Poništi** (Vista).

Проверете дали поврзувањето Ad Hoc е регистрирано, па кликнете на соодветното место на работната површина (за 7) или **Откажи** (за Vista).

Uverite se da je Ad Hoc veza registrovana, pa kliknite na odgovarajuće mesto na

radnoj površini (u sistemu Windows 7) ili na **Otkaži** (u sistemu Vista).

Če se ob izbiri imena omrežja (SSID) pojavi gumb **Poveži**, kliknite **Poveži**. Ako se gumb **Spoji** pojavi kada odaberete naziv mreže (SSID), kliknite

na **Spoji**.

Ако се појави копчето **Поврзи** кога ќе го одберете името на мрежата (SSID), кликнете **Поврзи**. Ako se dugme **Poveži** pojavi kada izaberete naziv mreže (SSID), kliknite

na **Poveži**.

Nadaljujte z 2 delom (sprednja stran). Prijeđite na odlomak 2 (prednja stranica). Продолжете со 2 дел (предна страница). Pređite na 2 odeljak (prednja strana).

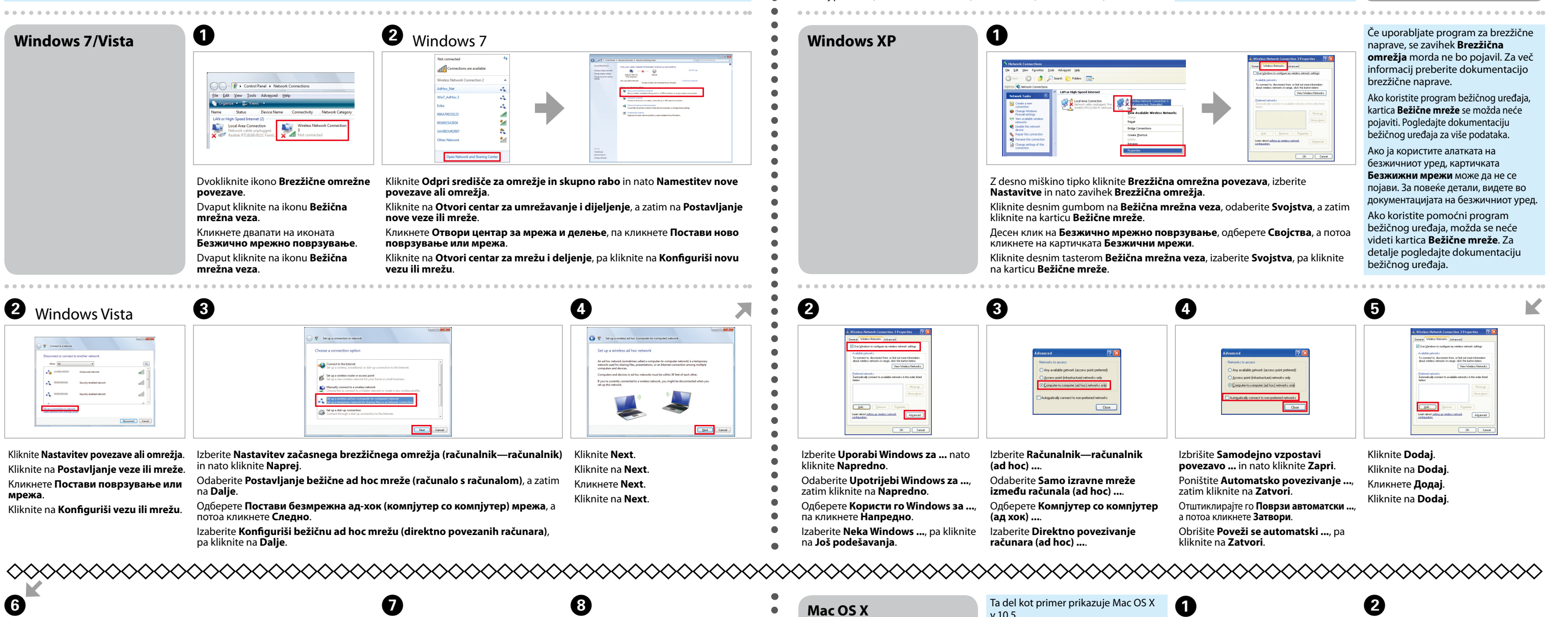

![](_page_1_Picture_18.jpeg)

![](_page_1_Figure_25.jpeg)